## **Das Trainee Dashboard**

## **Was wird mir auf meinem Dashboard angezeigt. Das Trainee Dashboard**

**1. Recommendation Points:** Hier finden Sie die Anzahl der Punkte, die Sie durch Empfehlungen erhalten haben.

**2. EDU Points:** Hier werden Ihnen alle **Education Points** angezeigt, die Sie durch Teilnahme an Kursen und bestandenen Abschlussprüfungen erhalten haben.

**3. My Affiliate success:** Klicken Sie auf den Button **My Affiliate success**, um zu Ihren Affiliate-Partnerangeboten zu gelangen.

**4. Meine Ergebnisse:** Hier werden alle Kurse und Fortschritte aufgelistet, an denen Sie teilgenommen bzw. die Sie erreicht haben. Klicken Sie auf den Button **Typen,** um nach Kurstypen zu filtern wie z.B. Online Video Kurse. Klicken Sie auf den Button **Alle Akademien**, um nach den Akademien zu filtern, in denen Sie angemeldet sind und an deren Kursen Sie teilgenommen haben.

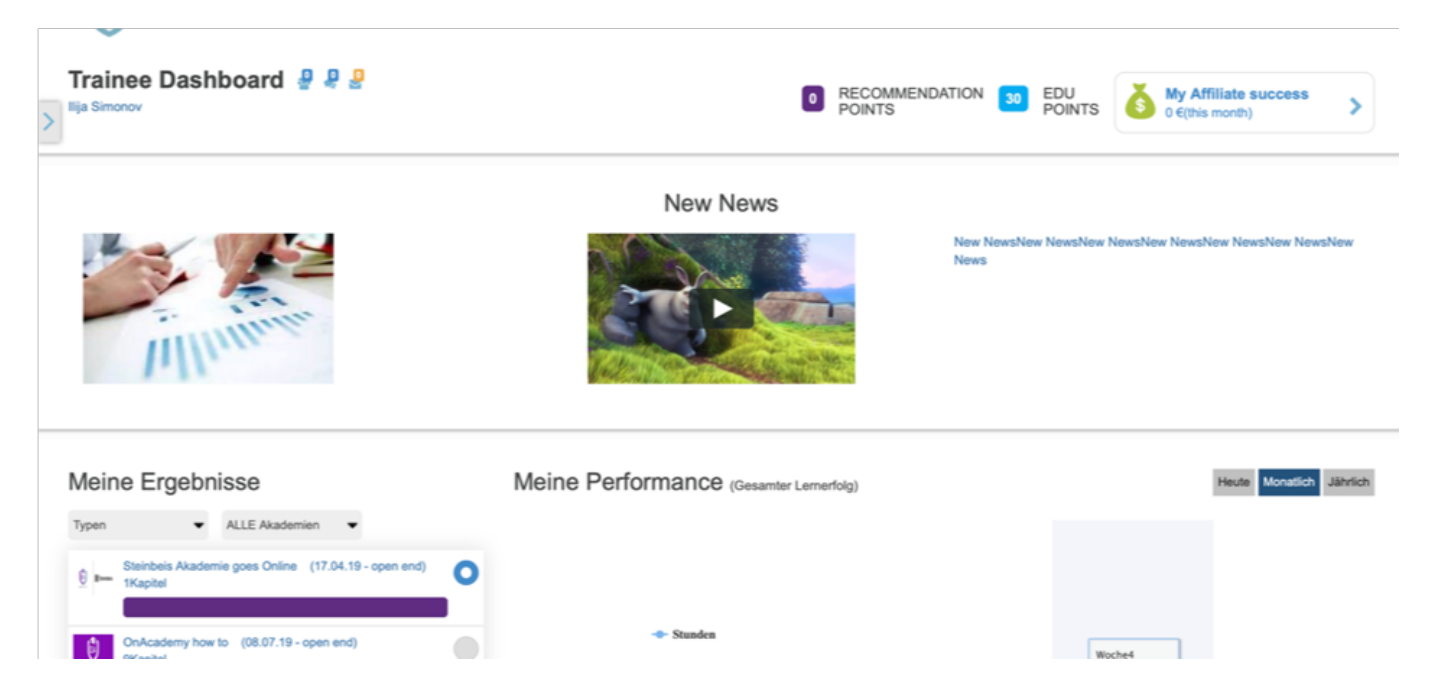

**5. Mein Kurs:** Hier finden Sie alle Kurse an denen Sie teilgenommen haben.

**6. Neue Partnerangebote:** Hier finden sie alle neuen Affiliate-Partnerangebote, für die Sie sich als Affiliate bewerben können.

## **Das Trainee Dashboard**

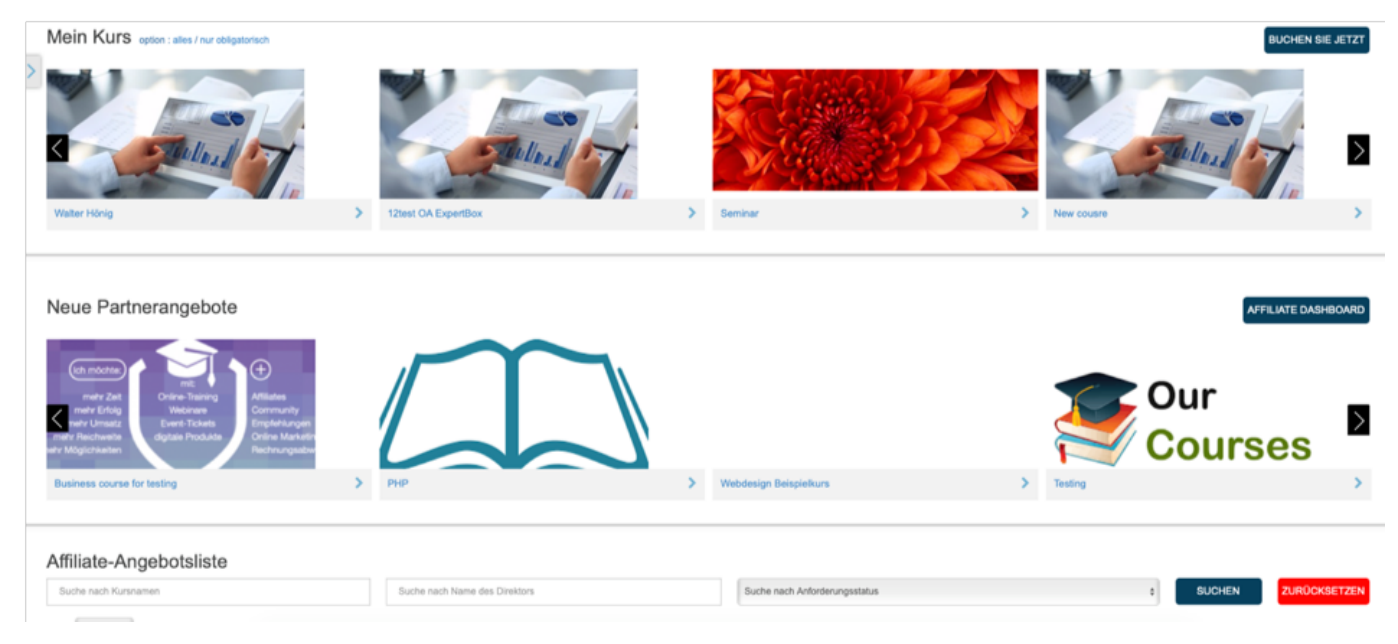

Folgen Sie dem Link zu unseren onAcademy How To Videos: <https://on-academy.de/web/creamotion>

Eindeutige ID: #1024 Verfasser: admin Letzte Änderung: 2019-09-09 09:10